### **AirZip™ Accelerator for Microsoft Internet Information Server**

### **Release 3.1**

### **Installation and Configuration Manual**

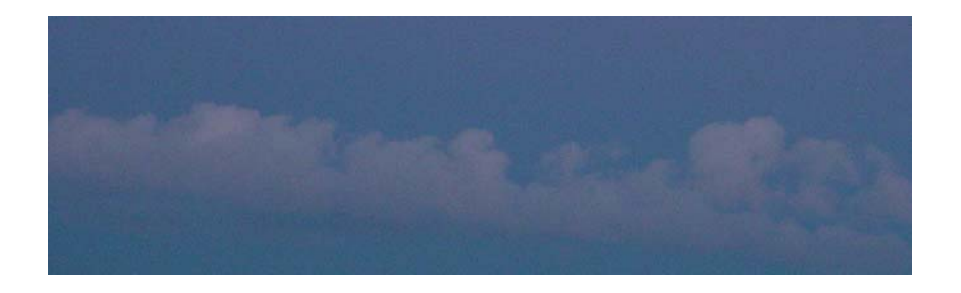

Updated 2/13/2003

AirZip Inc. reserves the right to make changes to this document and to the product described herein without notice. The software described in this manual is furnished under the terms and conditions of the AirZip Software License Agreement and may be used or copied only in accordance with the terms of the agreement.

For information about your legal rights concerning the use of the AirZip Accelerator for IIS, please refer to the AirZip License agreement.

Use of the LZW capability provided by the software to convert GIF images for any purpose is not authorized unless user first enters into a license agreement with Unisys under U.S. Patent No. 4,558,302 and foreign counterparts. For Information concerning licensing, please contact:

> Unisys Corporation Welch Licensing Department - E8-1 14 Township Line & Union Meeting Roads P.O. Box 500 Blue Bell, PA 19424·

#### Copyright 2002 AirZip Incorporated, All Rights Reserved.

AirZip is a trademark of AirZip, Inc. Unauthorized use prohibited. Windows and Windows NT are registered trademarks of Microsoft Corporation in the United States and/or other countries. All other trademarks are property of their respective owners.

Revision 2

Document 18-500-021202

# **CONTRACTERS**

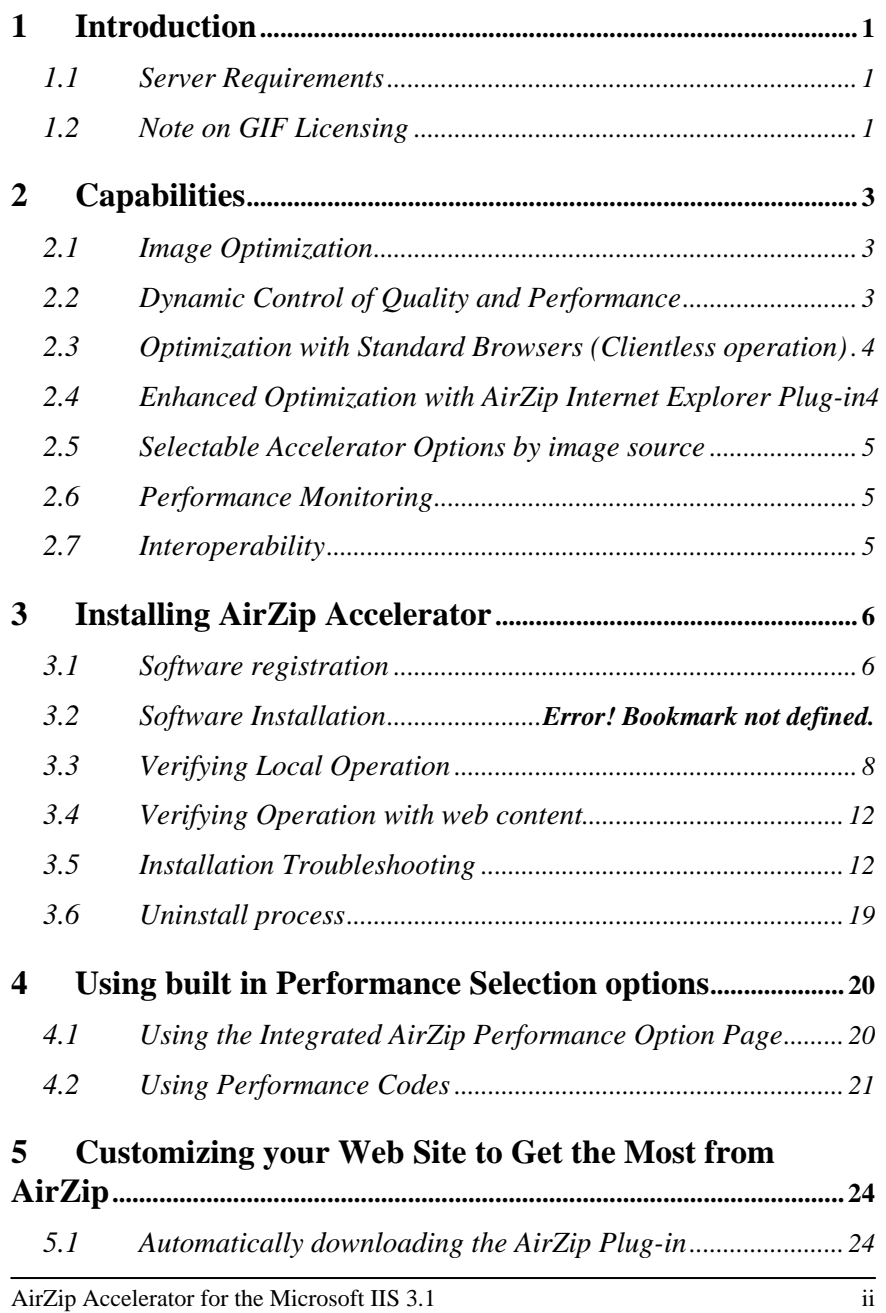

# *5.2 Simplifying access to Performance Options Pages................. 25*

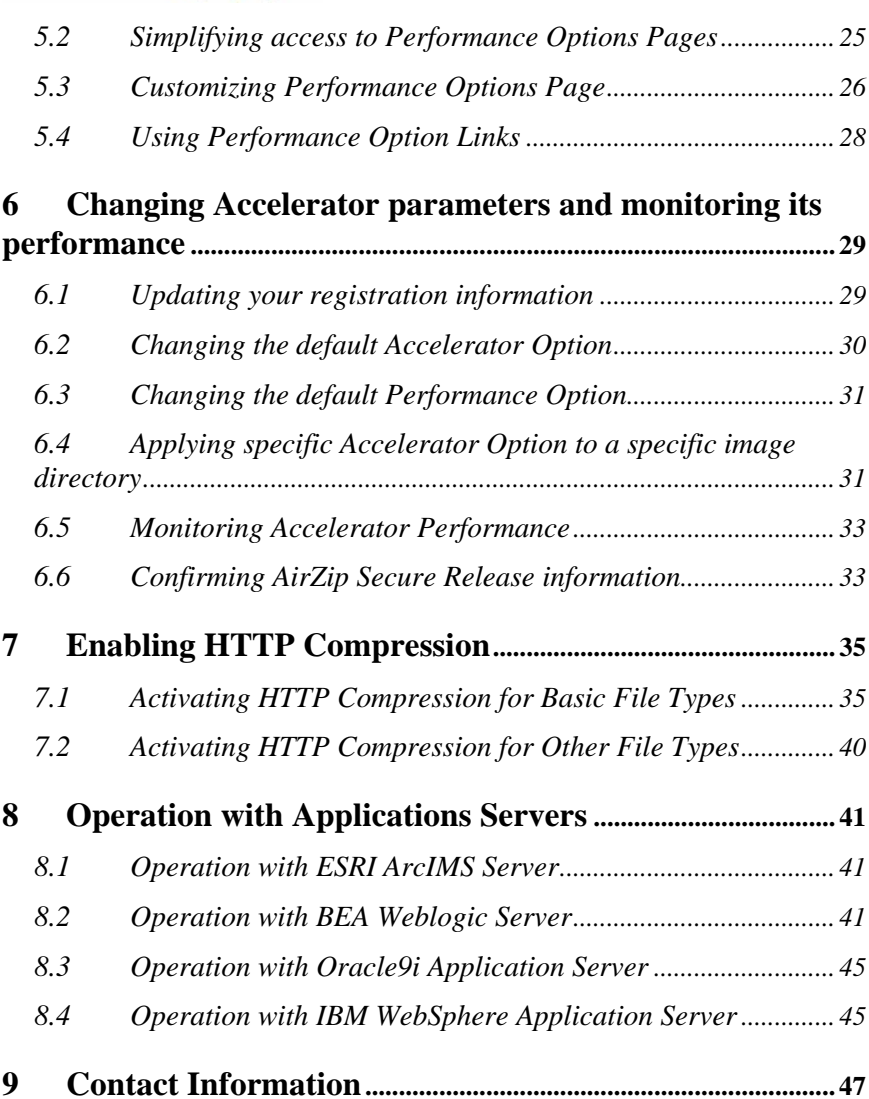

### **1 Introduction**

AirZip Accelerator for Microsoft's Internet Information Server (IIS) provides high performance, real-time web image optimization, reducing the time to download image content up to 400% over limited bandwidth dialup and wireless connections without the need to modify web content. AirZip Accelerator automatically recognizes the different capabilities of the various browsers and user quality settings to instantly provide the best possible combination of quality and speed.

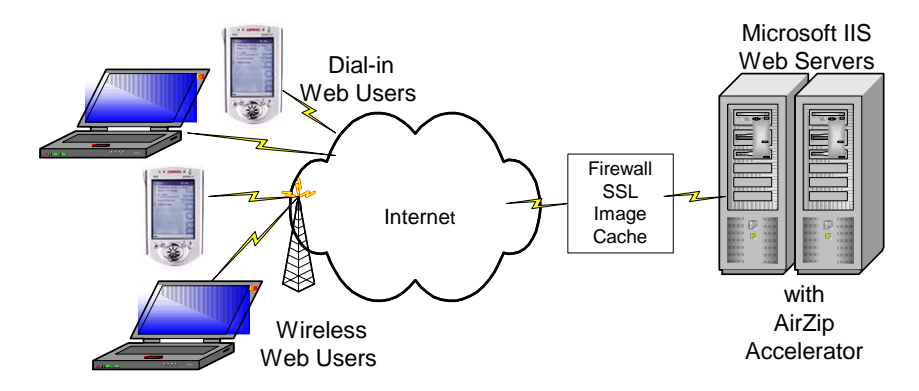

### *1.1 Server Requirements*

The AirZip Accelerator for IIS is designed to function with Windows 2000 IIS Version 5 only.

Note: AirZip Accelerator for IIS may increase CPU usage by between 5% to 10% for typical web pages.

### *1.2 Note on GIF Licensing*

In compliance with the requirements of Unisys Corporation, the holder of US Patent 4,558,302, AirZip Accelerator for IIS is provided with GIF LZW acceleration initially disabled. To enable this feature, you must first contact Unisys for written permission to use LZW technology on your server(s) (see contact information in the preface); you should expect to pay a license or other fee for that privilege. Once you have a valid license from Unisys for LZW usage on your server(s) please provide a copy to your AirZip Reseller. Your AirZip reseller will then provide to you a version or license file updates to enable GIF acceleration.

#### **Other options**

Aside from becoming a Unisys licensee, there are ways to accelerate performance of the web sites you host without significant cost.

The primary option is to ask those who prepare your web content to convert GIF images

AirZip Accelerator for the Microsoft IIS 3.1 1

to PNG format for graphical images or JPEG format for natural images such as photographs or to prepare new content in these formats. Standard low cost graphics tools can be used for this purpose.

Modern browsers including Microsoft Internet Explorer for Mac OS and for Windows and Unix Netscape Navigator (and Mozilla) support both PNG and JPEG images.

### **2 Capabilities**

The AirZip Accelerator for IIS is an advanced ISAPI filter function designed to speed the delivery of web pages from web servers to web clients over dialup or wireless connections primarily through image optimization. Images information constitutes twothirds of the data that must be downloaded to display typical web pages. When installed on a Microsoft Internet Information Server (IIS) 5.0 or above server, the AirZip Accelerator intercepts incoming http image requests from web clients, retrieves the requested images, and returns an optimized image to the web client. Optimized images are normally much smaller than the originals. They arrive quicker and on AirZip-enabled web clients they render much faster.

### *2.1 Image Optimization*

The AirZip Accelerator incorporates AirZip Image Compression software that leverages AirZip's patent-pending, image processing software to produce superior image delivery speed. AirZip Compression provides rapid conversion of GIF, PNG, JPEG, and BMP files to the smallest representation possible at any given quality setting.

AirZip Compression uses several techniques to optimize image size and delivery speed including:

- Converting GIF, PNG, JPEG, and BMP images to AirZip formats where browsers such as Microsoft Internet Explorer are able to present AirZip images.
- Converting GIF, PNG and BMP images to PNG format.
- Reducing the quality of JPEG images for clients.
- Reducing image color content to levels that match specific types of devices
- Presenting animated images as static images (as a selectable option).
- Optimizing image quality based on user quality settings.

AirZip Compression generally results in more vibrantly colored images than other compression techniques.

AirZip image optimization is determined by the capability of the browser requesting the image and the quality of images requested by the user. Image filtering is table driven and can be tailored to a specific quality level and with a specific output file format restriction.

AirZip Compression returns the smallest representation of an image to reduce the download time. If the client is not capable of displaying AirZip's AZV file format, then standard image formats will be returned.

Unless the user settings specify perfect reproduction, image optimization results in image quality reduction. More or less information is removed from the original images depending on the quality selections set by the user.

### *2.2 Dynamic Control of Quality and Performance*

The AirZip Accelerator for IIS allows user control over image quality and delivery performance using standard Internet cookies, which are supported by most browsers. The

AirZip Accelerator for the Microsoft IIS 3.1 3

Web site home page can easily present options for the user to select or change quality/performance setting for their browsing session. The user can also easily access a virtual page for selecting quality settings. The AirZip Accelerator provides five quality/performance settings:

**Pass-through** – Images are not optimized to avoid delays when using high-speed connections.

**Basic acceleration** (Perfect Quality) – Images are optimized for download and rendering speed but match original image quality

**More acceleration** – Images are optimized for download and rendering speed with an emphasis on nearly matching original image quality.

**Still more acceleration** – Images are optimized for download and rendering speed and good image quality.

**Maximum acceleration** – Images are optimized in favor of download and rendering speed over image quality.

If the user selected good quality images (greatest compression) they would receive the most compressed images so their session would work reasonably fast over say narrowband wireless connections. If a user were connecting over an ISP with Ethernet speeds, they would select "no optimization" when there was no need for compression at all.

### *2.3 Optimization with Standard Browsers (Clientless operation)*

Image optimization is determined by the capability of the browser requesting the image and the quality of images requested by the user. The AirZip Accelerator rapidly converts GIF, PNG, JPEG, and BMP files to deliver image information as much as five times faster to any standard browser. AirZip Accelerator recognizes images requests and quality settings, retrieves the requested images, automatically converts the image to the smallest representation, then sends the optimized image to the user.

### *2.4 Enhanced Optimization with AirZip Internet Explorer Plug-in*

To achieve even greater download performance, Windows Internet Explorer users can download the AirZip Internet Explorer plug-in a few seconds. When the user has the AirZip Internet Explorer plug-in, the AirZip Accelerator for IIS automatically takes advantage of AirZip patent pending, compression technology to product the world's best image optimization for a larger portion of web images. With the AirZip IE Plug-in image delivery can be as much as ten times faster for Windows 98 SE, Windows 98, Windows ME, Windows 2000, Windows XP, and Windows NT users.

### *2.5 Selectable Accelerator Options by image source*

The AirZip Accelerator for IIS Release 3 introduces a new capability to specify Accelerator Options based on the directory in which images are located. With this feature, certain images will always be converted to graphical formats such as PNG or AZV while other images will always remain in their original format – say JPEG.

### *2.6 Performance Monitoring*

The AirZip Accelerator for IIS Release 3 also introduces a new capability that tells you the amount of acceleration being gained. The Performance Monitor displays the total size of the image files processed and the size of the resulting optimized files.

### *2.7 Interoperability*

The AirZip Accelerator for IIS installs in minutes, operates with HTTP and HTTPS sites.

It can be used in conjunction with the IIS utilities for streaming compression of HTML data using GZIP to provide even greater overall performance. ·

However, the AirZip Accelerator for IIS is not designed for use with Server side caching. Such cache storage defeats the Accelerator's ability to deliver images optimized for particular users.

### **3 Installing AirZip Accelerator**

Installing AirZip Accelerator requires the following steps:

- 1. Install the Software
- 2. Registering your installation
- 3. Verifying Local Operation
- 4. Verifying Operation with web content

Procedures for each of these steps are provided below along with installation troubleshooting hints.

### *3.1 Software Installation*

You must have a serial number to install both trial and purchased software. The serial number is provided via email for Trial versions of the product and is printed on the Proof of Entitlement form shipped with purchased product.

To install AirZip Accelerator for IIS, login in a manner that provides you Administrator permissions for the Windows 2000 server machine on which the software is to be installed.

Locate the **AirZip Accelerator IIS 3.1\_Install.exe** install program and follow these steps.

- (a) Double-click the file **AirZip Accelerator IIS 3.1\_Install.exe** to launch the InstallShield Wizard.
- (b) When the License Agreement window appears, read the license agreement carefully, accept or reject the agreement, and click Next.

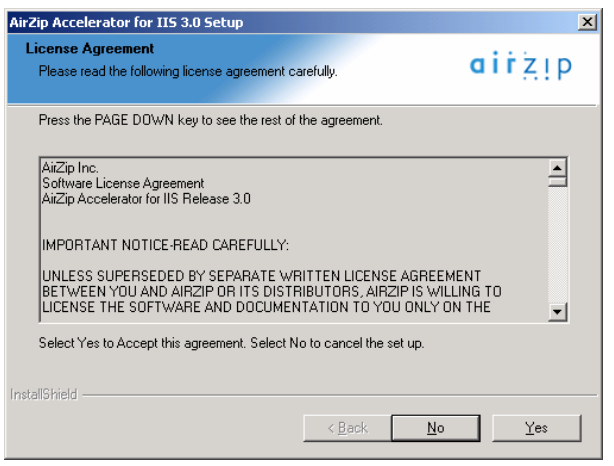

AirZip Accelerator for the Microsoft IIS 3.1 6

(c) At the next screen, enter your product serial number and/or license code provided to you and click **Next**. Only the serial number is required for evaluation versions of the product. If you are reinstalling the software after completing registration, enter both your product serial number and license code

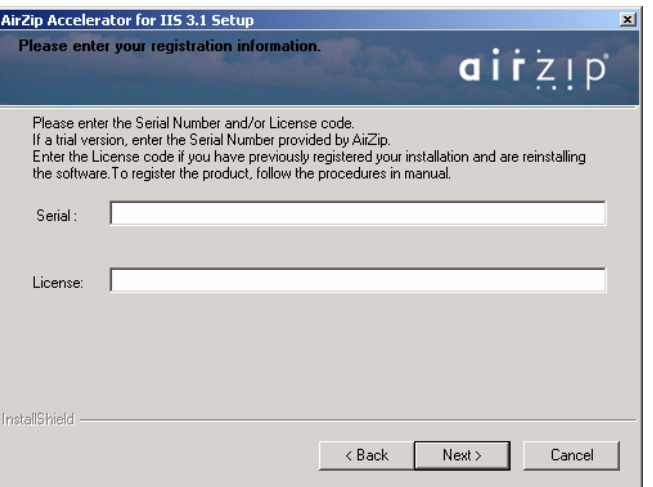

(d) At the next screen, if you are ready to install the program files, click **Next**.

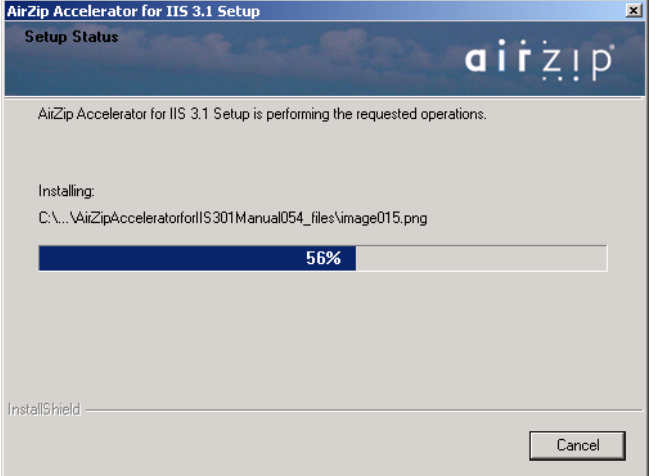

(e) The screens below will appear momentarily indicating that the World Wide Web Publishing Service (IIS) is stopping and restarting as part of the installation process.

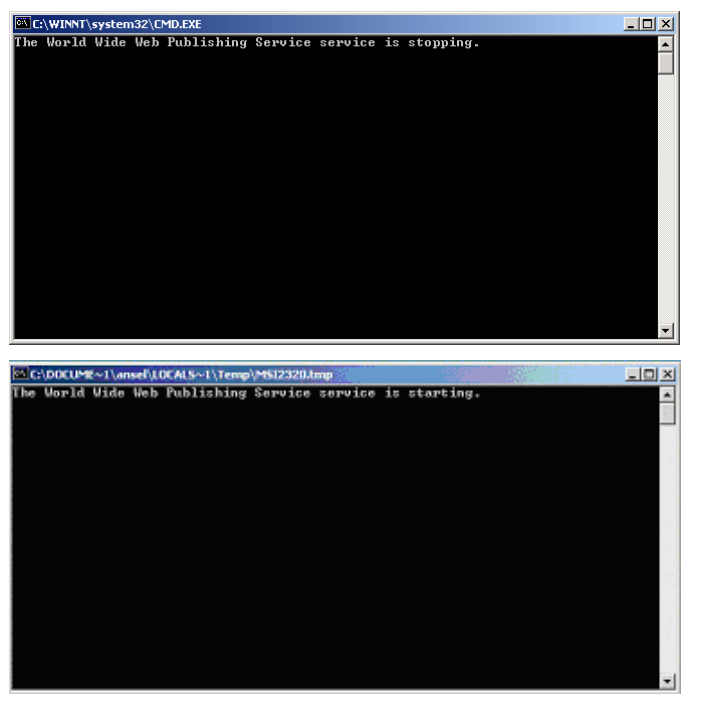

(f) When the screen below appears, all files have been installed. Click **Finish**.

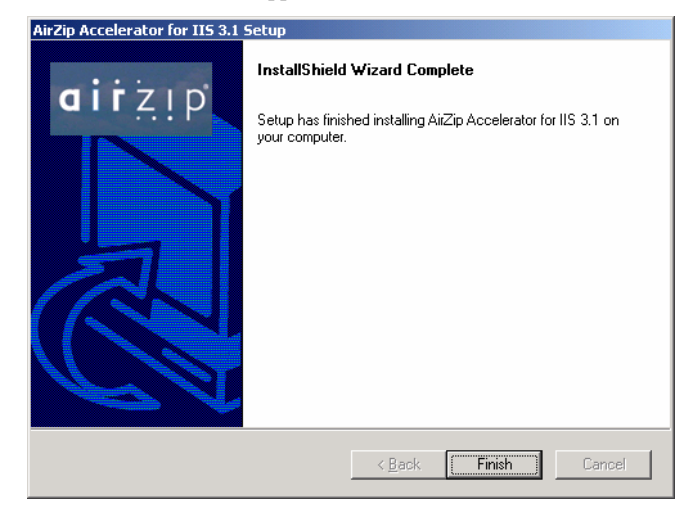

### *3.2 Registration your installation*

AirZip Accelerator for the Microsoft IIS 3.1 8

**Important Notice**: The software will function for 30-days after initial installation. Purchasers of the product must register the product to obtain a License Code and use the Accelerator Control Panel to enter the it during that 30 day period.

The registration process takes a few moments and results in the license code being emailed to you. To register your software:

1. Make sure that you have installed the software on your production machine. AirZip Accelerator software is registered to a specific machine.

2. Obtain your Machine ID by opening the AirZip Accelerator Control Panel to using **Start->Settings->Control Panels-> AirZip Accelerator.**

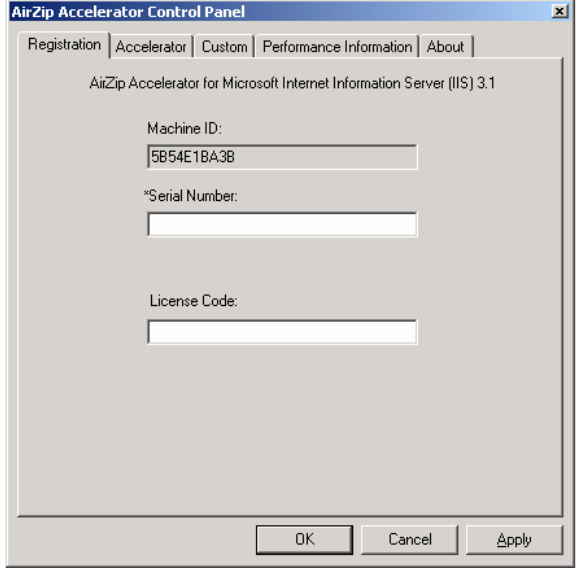

2. Visit **http://register.airzip.com** and enter the required information including your Serial Number and Machine ID.

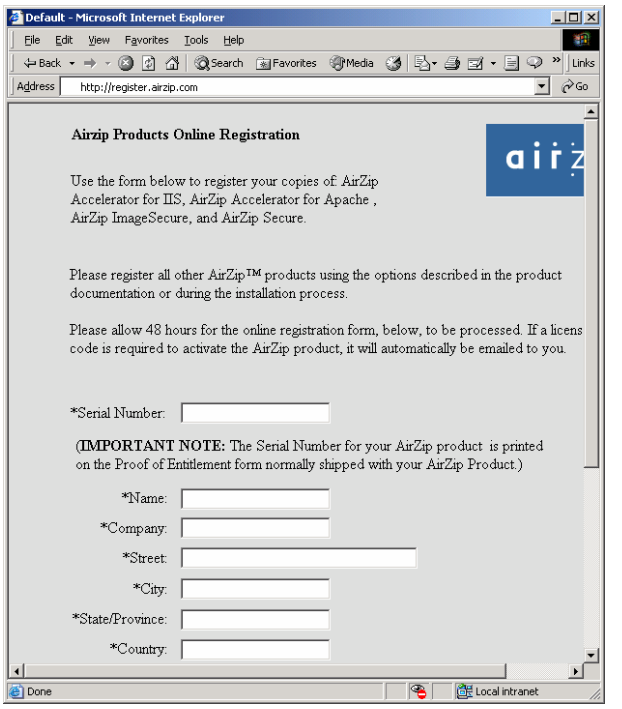

3. When you receive your License Code via email, re-open the AirZip Accelerator Control Panel to obtain your Machine ID. Use **Start->Settings- >Control Panels-> AirZip Accelerator** to open the panel then eter the license code and click **Ok.**

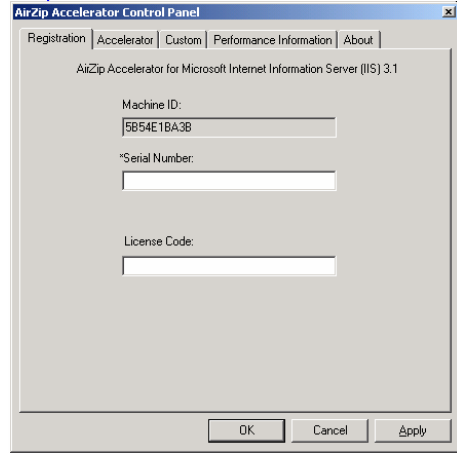

### *3.3 Verifying Local Operation*

To verify proper operation

- (a) Open Internet Explorer and visit the web page at http://localhost/AirZipSamplePages/default.htm and select the AirZip Test Page link.
- (b) If your server is on the Internet, this page will automatically offer the option of downloading the AirZip Internet Plug-in.
- (c) With or without the AirZip plug-in, select a desired Performance Option and refresh the page using Control F5 to view the test images at the different Performance Levels.
- (d) Right click the test images and select properties to view the type of image you are receiving and the size changes from the original. Test image appearance should change somewhat at each performance level and be smaller at more aggressive performance settings.

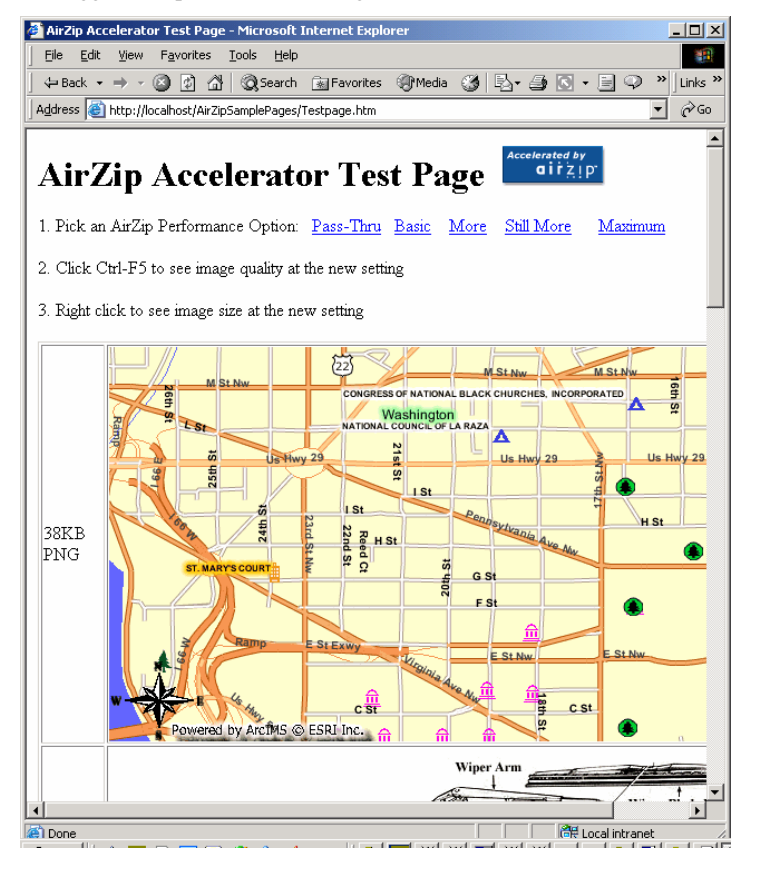

AirZip Accelerator for the Microsoft IIS 3.1 11

### *3.4 Verifying Operation with web content*

To verify proper operation

- (a) Open Internet Explorer visit http://www.airzip.com/downloadreg.htm and download the AirZip Plugin for Internet Explorer.
- (b) Next visit a web page on the IIS server where the AirZip Acceleration software is installed.
- (c) Add "/airzip" at the end of the URL and click **go** to access the AirZip Performance Option page.

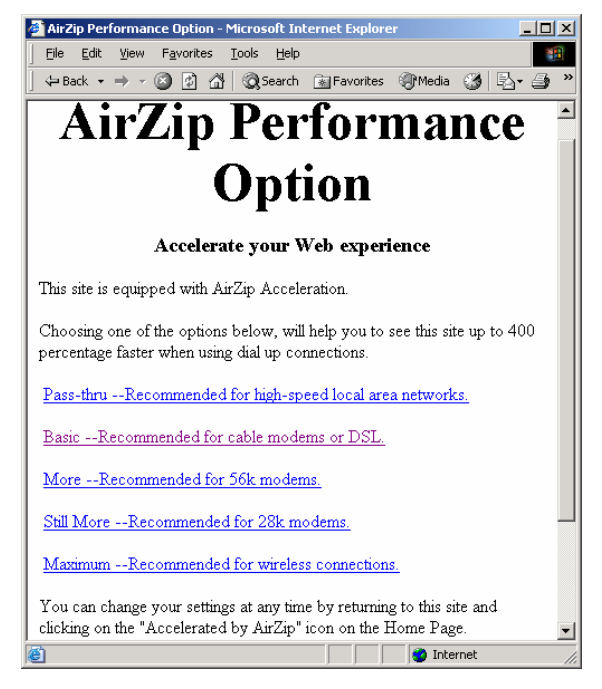

- (d) Select a different quality setting and press your browser back button if necessary to return to the previous web page.
- (e) Press CTRL+F5 to reload and view the page with the new setting. Note the browser reload  $\Box$  button reloads the page from cache and will NOT show the pages at the new settings.
- (f) Right click on images then select Properties to determine impact on image size and image formats.
- (g) Repeat steps (c) thru (f) at different quality settings.

### *3.5 Installation Troubleshooting*

AirZip Accelerator for the Microsoft IIS 3.1 12

If the AirZip Accelerator for IIS does not immediately function, follow these procedures to confirm that the software has been correctly installed:

First, verify that the AirZipFilter.dll file is installed in c:\WINNT\SYSTEM32 or c:\WINDOWS\SYSTEM32 directory. If the AirZipFilter.dll file is missing repeat the above installation process.

Next follow the steps below to confirm that the AirZipFilter is correctly installed as an ISAPI Filter:

• Start the Computer Management control. Computer Management can be found under Start -> Settings -> Control Panel -> Administrative Tools -> Computer Management. Open Computer Management then Services and Applications to expose Internet Information Services as shown below.

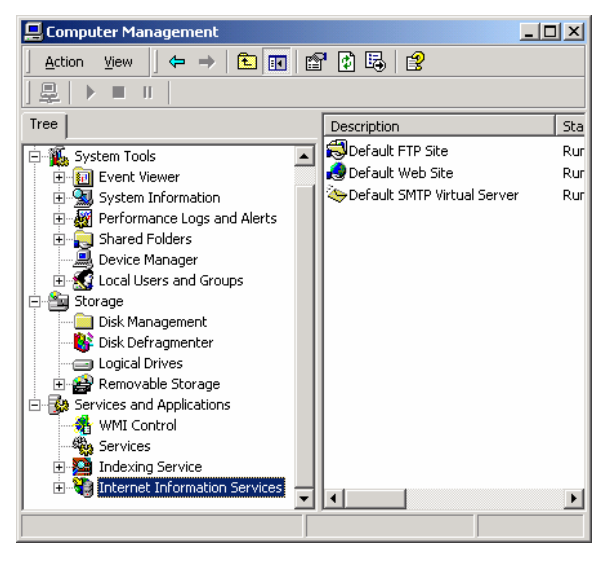

• Right click on Internet Information Services and choose Properties.

# $\begin{array}{c}\n\bullet \\
\bullet \\
\bullet \\
\bullet \\
\end{array}$

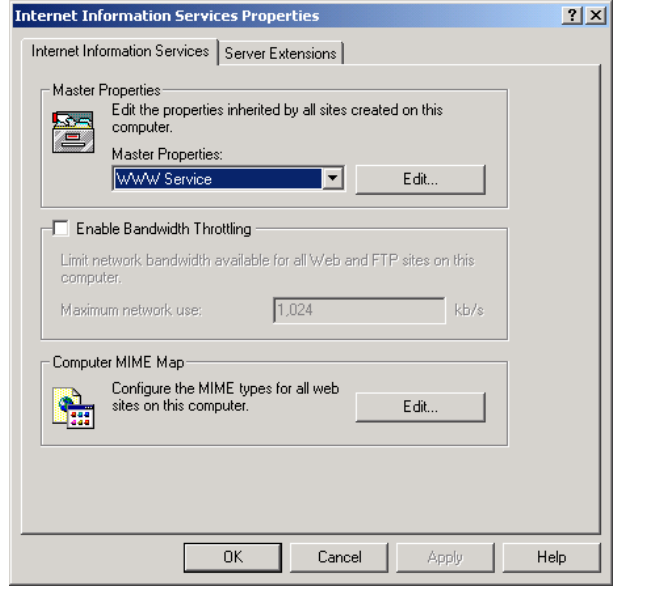

• Click Edit button in Master Properties: WWW Services.

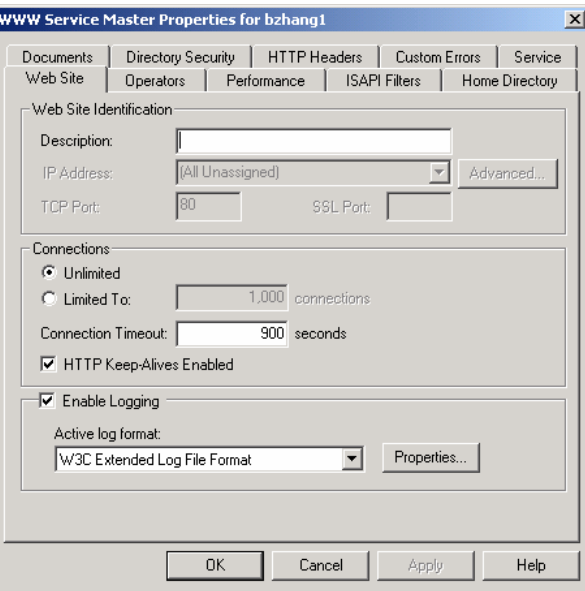

• Click ISAPI Filter tab.

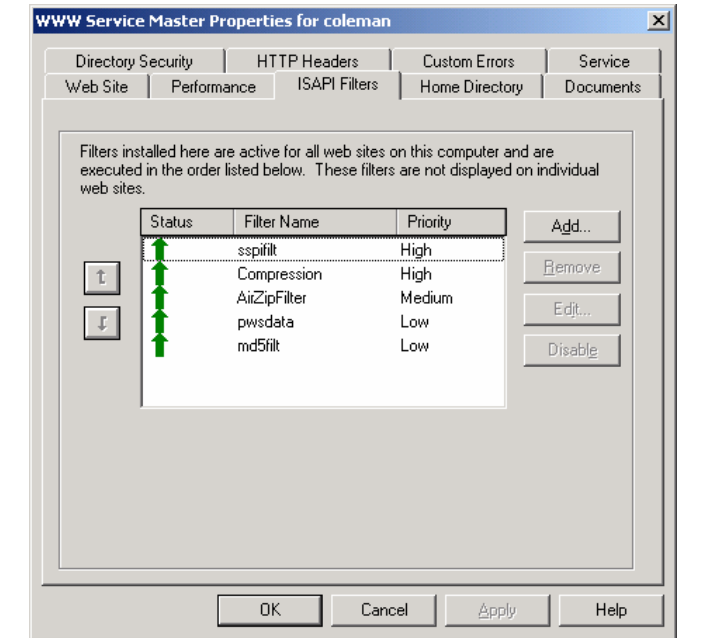

AirZip Accelerator for the Microsoft IIS 3.1 15

- Confirm that the AirZipFilter is listed, that its status shows a green up arrow, and that it is configured with Medium Priority. If the AirZipFilter is not listed as shown above, click the **Add…** button in ISAPI Filter and follow the steps below to install the AirZipFilter manually.
- Clicking the Add… button exposes the following dialog box:

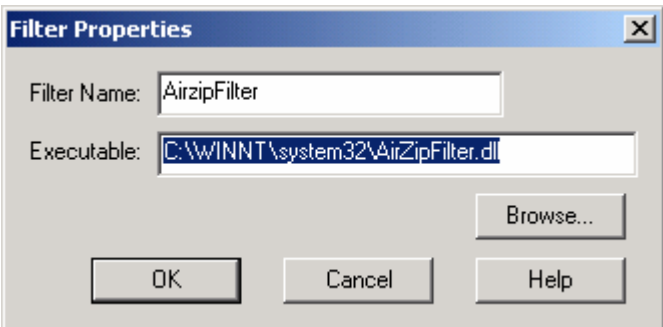

- Put AirZipFilter in the File Name.
- Put C:\WINNT\system32\AirZipFilter.dll in the Executable.
- Click OK button on the Filter Properties.

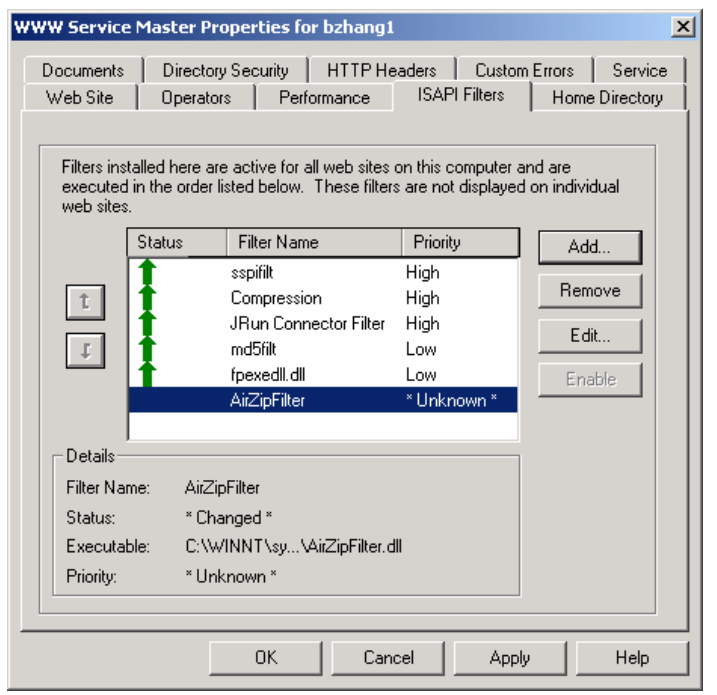

- Click Apply button.
- Click OK button.

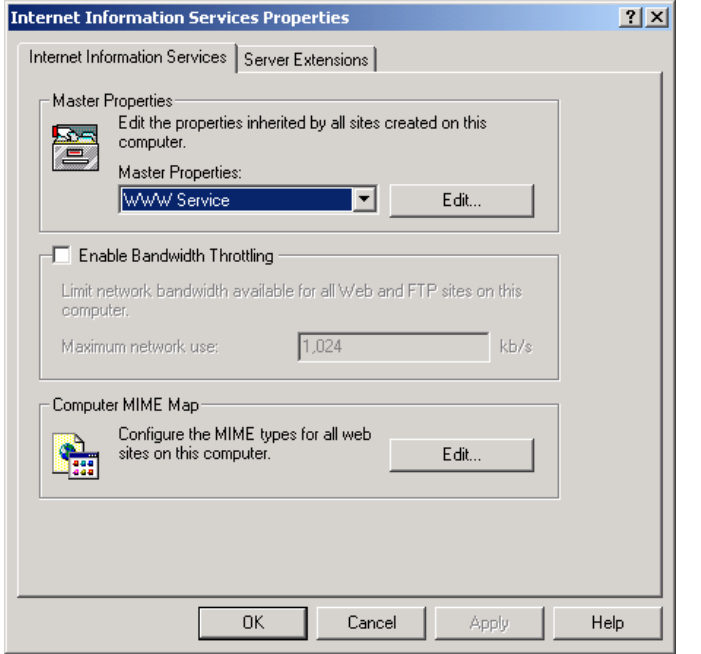

• Click OK button.

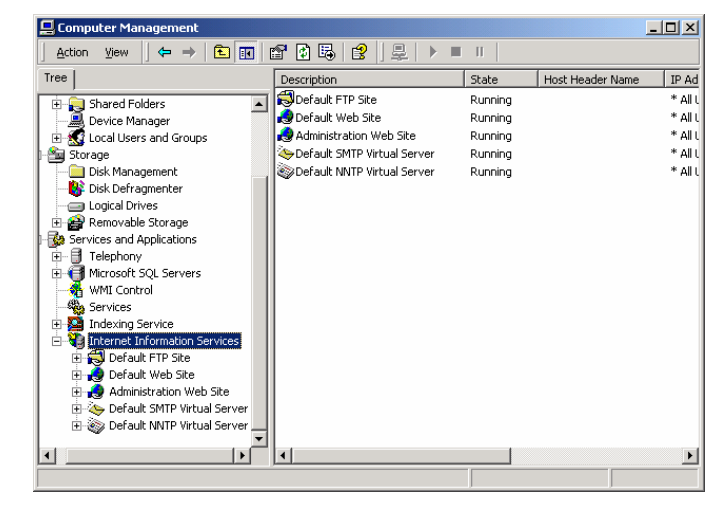

- Right click Internet Information Services.
- Choose Restart IIS…

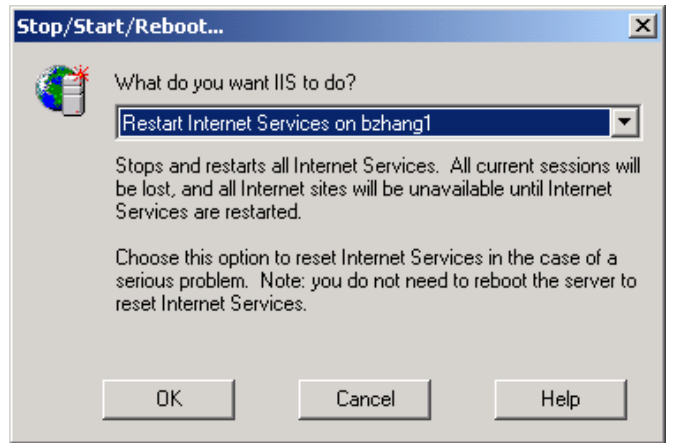

- Click OK button and wait for a while to restart IIS Server.
- Repeat the steps in 4.2.2 to check the status of the filter AirZipFilter.

### *3.6 Uninstall process*

To uninstall the AirZip Accelerator, follow these steps:

- **1.** Click the Start menu then **Settings>Control Panel>Add and Remove Programs**
- 2. Locate the AirZip Accelerator for IIS and press **Change**.
- 3. An InstallShield program will start. Click **Next**
- 4. Choose the **Remove** radio button and press **Next**
- 5. Click **Remove.**
- 6. Click **Finished.**

### **4 Using built in Performance Selection options**

AirZip Accelerator for IIS provides two ways for users to control image quality and delivery performance. Web Site visitors can:

- 1. Select a performance option by visiting the **Integrated AirZip Performance Option Page**,
- 2. Select a performance option by entering special **Performance Code**, or

### *4.1 Using the Integrated AirZip Performance Option Page*

The AirZip Accelerator for IIS provides web site users five performance options to optimize performance in order to match connection needs as well as user quality preferences:

**Pass-thru** – Images are not optimized to avoid delays when using high-speed connections. This option is an appropriate choice for users of a high performance internet connection.

**Basic acceleration** – Images are optimized for download and rendering speed but matching original image quality This option is an appropriate choice for users of DSL or cable modems. (It provides acceleration without altering the appearance of web pages in any way.)

**More acceleration** – Images are optimized for download and rendering speed with an emphasis on matching original image quality. This option is an appropriate choice for users of quality dial up modems. (It provides acceleration with minor change to some images).

**Still more acceleration** – Images are optimized for download and rendering speed and image quality. This option is an appropriate choice for users of a medium speed modem (More compression)

**Maximum acceleration** – Images are optimized in favor of download and rendering speed over image quality. This option is an appropriate choice for users of limited speed wireless modems (It provides the most acceleration.)

Users can change their performance option at any time. Independent of the way a user selects a particular performance option, a cookie is written to that users computer so that each time the user returns to the web site they experience the same performance option.

AirZip Accelerator for IIS provides an integrated **AirZip Performance Option Page** that allows users to change their preference settings at any time.

Users access this web page by appending **"/AirZip**" or **"/airzip"** to the URL of the page that they are accessing on the AirZip Accelerator for IIS-enabled web site. For example, if the user where accessing the www.AirZip.com web site, users could access the Quality Selection Web Page by entering:

#### http://www.airzip.com/airzip

The integrated Performance Option page is shown below:

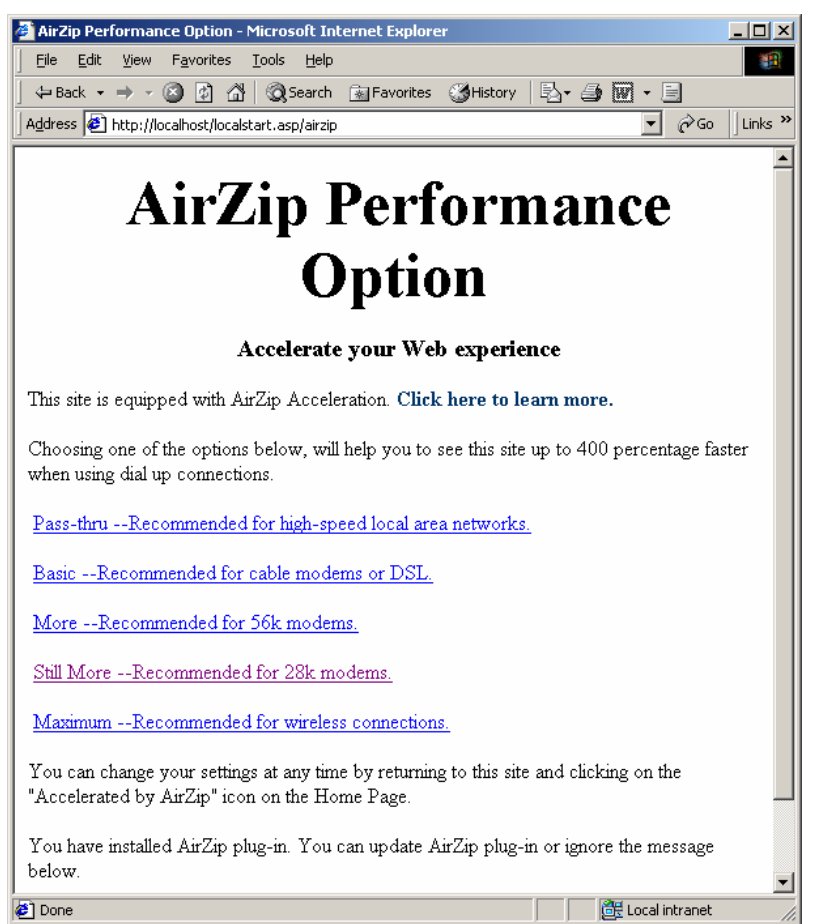

Once on this page, the user can select a performance option that meets their needs by simply clicking one of the five options listed. When the user makes a selection, AirZip for IIS places a Cookie on the users computer so they automatically return to this setting when they return to this web site.

### *4.2 Using Performance Codes*

Expert users can select alternative client and quality preferences by appending **"/AirZip=<client preference><quality preference>**" or **/airzip=<client preference><quality preference>**" to the URL of the page that they are viewing at any time. For example, if the user where accessing the www.AirZip.com web site and wanted to select the "More Acceleration" option for there non-AirZip enabled browser, they

AirZip Accelerator for the Microsoft IIS 3.1 21

could select:

http://www.airzip.com/airzip=D1

Building a simple link with the above URL will accomplish the same result. In fact, this is what has been done on the Customized Performance Option Web Page described below.

Site users have two choices of client preferences:

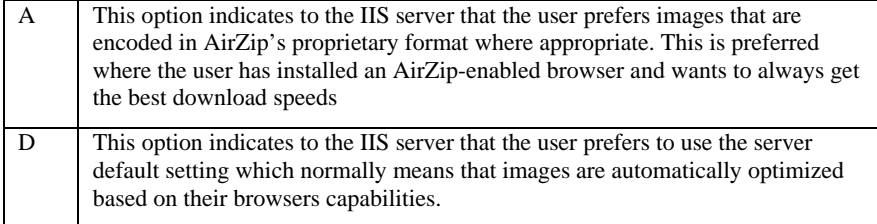

Likewise, web site users have five choices for Image Quality:

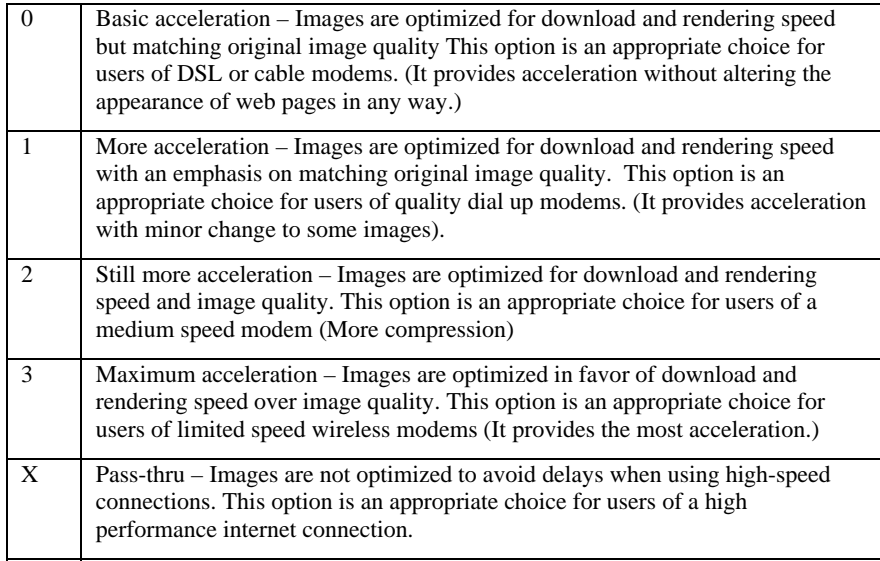

The following combinations of codes are supported:

**DX** for Pass-Thru

**A0** or **D0** for Basic acceleration

**A1** or **D1** for More acceleration

AirZip Accelerator for the Microsoft IIS 3.1 22

**A2** or **D2** for Still More acceleration

**A3** or **D3** for Maximum acceleration

### **5 Customizing your Web Site to Get the Most from AirZip**

There are a number of ways to provide even more benefits to your website users. They include

- 1. Automatically download the AirZip Internet Explorer Plug-in to web site
- 2. Providing an icon on your home page that invites web site users to visit a "Performance Options" page
- 3. Customizing download and performance options pages tailored for your particular web site.
- 4. Providing performance Links on key web pages

Procedures for the each are provided here. Sample web pages and related images are automatically installed in the following folder:

<Your Default Drive>:\Inetpub\wwwroot\AirZipSamplePages

### *5.1 Automatically downloading the AirZip Plug-in*

Your home page can be configured to automatically download the AirZip Internet Explorer Plug-in to Microsoft Windows users of Internet Explorer. This is accomplished by simply serving an AirZip image using a special html OBJECT tag. Below is sample HTML that serves two images to the user. One is an AZV "Experience this site up toe 400% faster" image served with an Object tag and the other is the standard non-animated performance option image with a link to the options page. The image served with the Object tag causes the AirZip IE plug-in to be automatically offered to web site users and actually appears only after the plug-in has downloaded and installed. It will not appear if the user accesses the web site using other types of browsers. The link associated with the "Accelerated" image takes the user to the normal Performance pages described above.

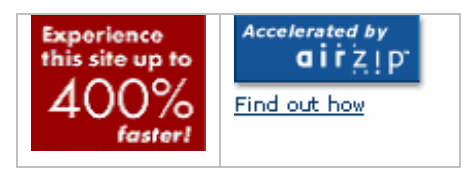

In the HTML sample below, the images must be in the /AirZipSamplePages/images/ folder on the site that the src tag references.):

```
<table align="right" cellpadding="4" cellspacing="0" border="1" width="320" 
style="border-collapse: collapse" bordercolor="#FFFFFF"> 
<tr><td class="smStyleB" width="159" > 
<OBJECT id=AirZip 
codeBase=http://www.airzip.com/download/AzpCtl.CAB#version=1,0,1,6
type=application/x-Azv height=66 width=85 
classid=CLSID:E39EB9E7-BF7C-45FE-903F-5AF938F56181> 
<param name="_Version" value="65537"> 
<param name="_ExtentX" value="1799"> 
<param name="_ExtentY" value="2196"> 
<param name="_StockProps" value="0"> 
<param name="Src" value="images/AirZipExperience.AZV"> 
<param name="Href" value="www.airzip.com"></OBJECT> 
\langle t \, d \rangle<td class="smStyleB" width="159" align="center" nowrap > 
<a href="/samplepages/airzipoptions"> 
<img height=54 width=96 border="0" src="images/staticIcon.gif"></a></td> 
\langle tr></table>
```
A sample home page with this html is installed on your machine at the following location:

http://localhost/AirZipSamplePages/SampleHomePage2.htm

### *5.2 Simplifying access to Performance Options Pages*

AirZip recommends the inclusion of an icon on your home page that invites web site users to visit a "Performance Options" page that allows them to select options appropriate to their connections.

AirZip provides two custom icons for this purpose:

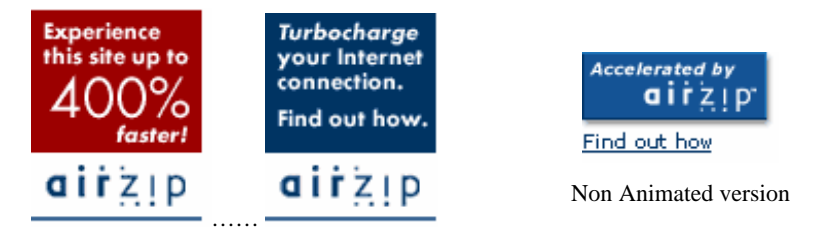

Animated Version

Below is a sample that illustrates how the icon might appear on a typical home page.

AirZip Accelerator for the Microsoft IIS 3.1 25

### $\mathsf{r}$   $\mathsf{z}$   $\mathsf{p}$ i  $\overline{\mathbf{C}}$

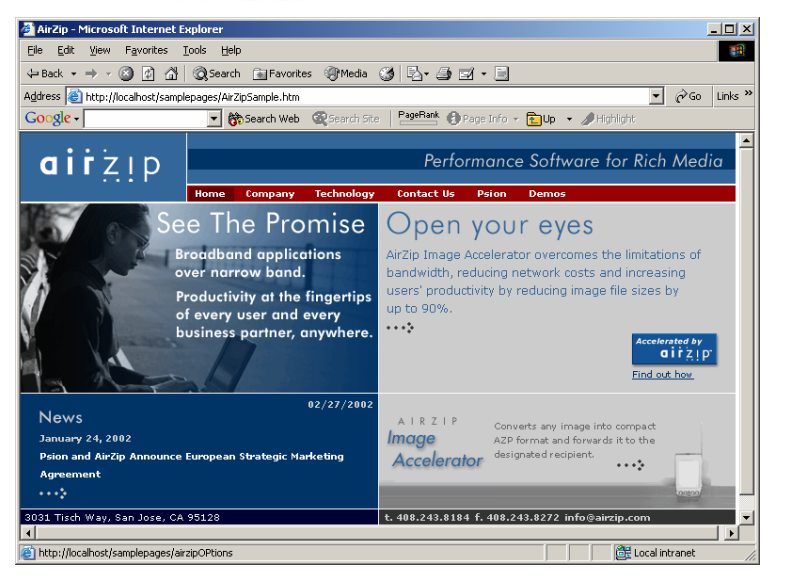

This page can be found by pointing a browser at the following URL:

http://localhost/AirZipSamplePages/AirZipSample.htm

Clicking on the icon on this sample page will link the user to the Sample Performance Options page to adjust acceleration settings.

### *5.3 Customizing Performance Options Page*

The sample performance options page is shown below. Users can click the option that best matches their performance needs. When they do they are automatically returned to the website home page with the new performance setting. Essentially each performance setting is a link in the form of

www.website.com/airzip =<**performance code** as described in Section 4>

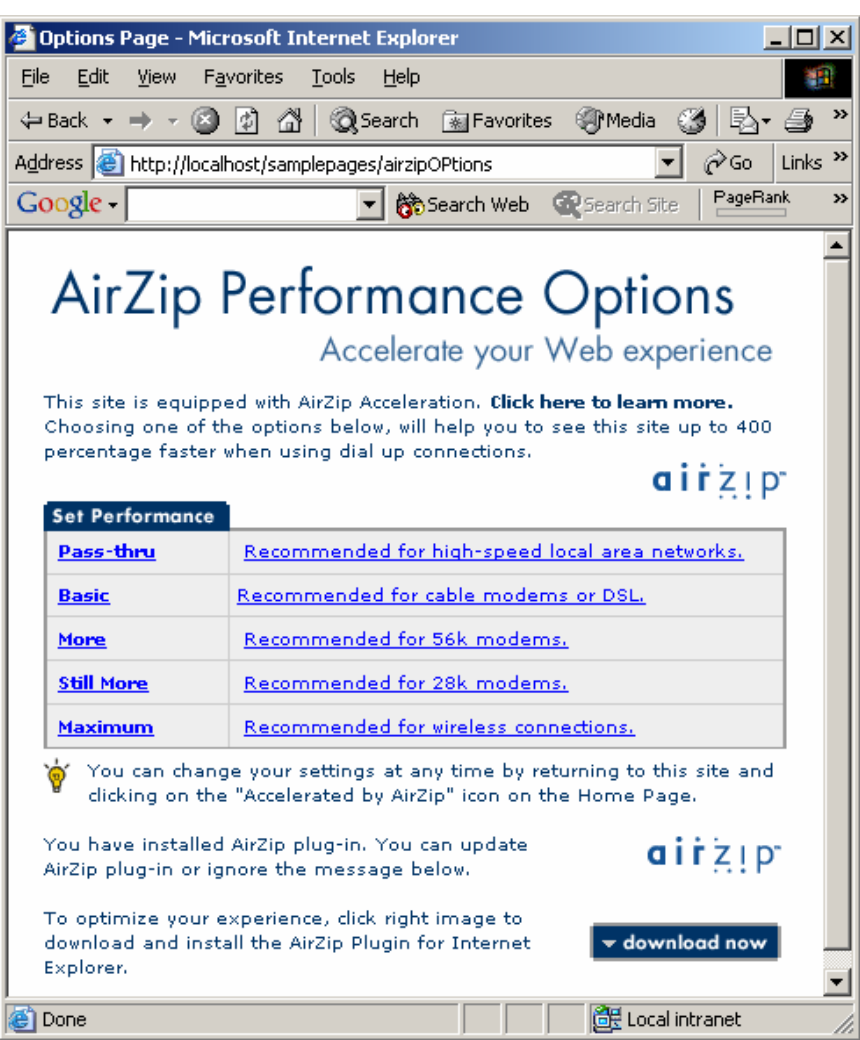

The "download now" option appears only if the user is using Internet Explorer and has yet to install the AirZip Plug in for Internet Explorer. If the user clicks download now icon, the AirZip Plug-in for Internet Explore will be taken to a web page where they can download the plug-in.

If the user selects "Click here to learn more", they are taken to a sample frequently asked questions pages.

The Information Page can also be customized to provide instructions specific to your website.

### *5.4 Using Performance Option Links*

Performance options can be added to any page by adding html links in the following form:

<a href="currentpage.htm/airzip=DX">Pass-thru</a>

 $\langle a \rangle$  href="currentpage.htm/airzip= D0"> Basic  $\langle a \rangle$ 

 $\langle a \rangle$  href="currentpage.htm/airzip= D3"> Maximum  $\langle a \rangle$ 

The performance option is set when the user selects the link but does not have an effect unless the user refreshes the current page with Control-F5 with Internet Explorer or surfs to a different page.

This can be as simple as adding the following types of links to key web pages:

Change your AirZip Settings Pass-thru Basic More Still More Maximum

### **6 Changing Accelerator parameters and monitoring its performance**

The AirZip Accelerator for IIS Control Panel enables the AirZip Accelerator for IIS to be configured for optimal performance. The control panel can be accessed from the Start button as shown below or from using **Start->Settings->Control Panels-> AirZip Accelerator**.

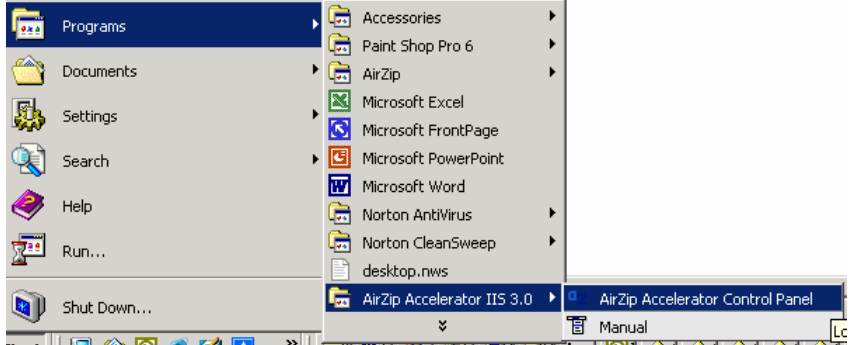

### *6.1 Updating your registration information*

To update your serial number and license code information, enter the new information on the **Registration** tab on the AirZip Accelerator Control Panel and press apply. This is necessary when converting from a trail version of the Accelerator to a commercial version.

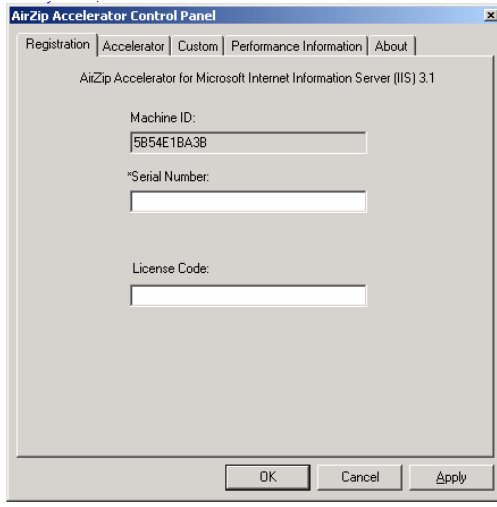

### *6.2 Changing the default Accelerator Option*

AirZip Accelerator Option is a set of parameters that determine how the AirZip Accelerator processes different images at different quality settings. These parameters are contained in an .ini file. When the AirZip Accelerator is installed the default Accelerator Option is General.ini. To alter the default Accelerator Option, use the top pull down list on the **Accelerator** tab on the AirZip Accelerator Control Panel to select the desired option then press the Apply button. The new Accelerator Option will not take affect until IIS is restarted.

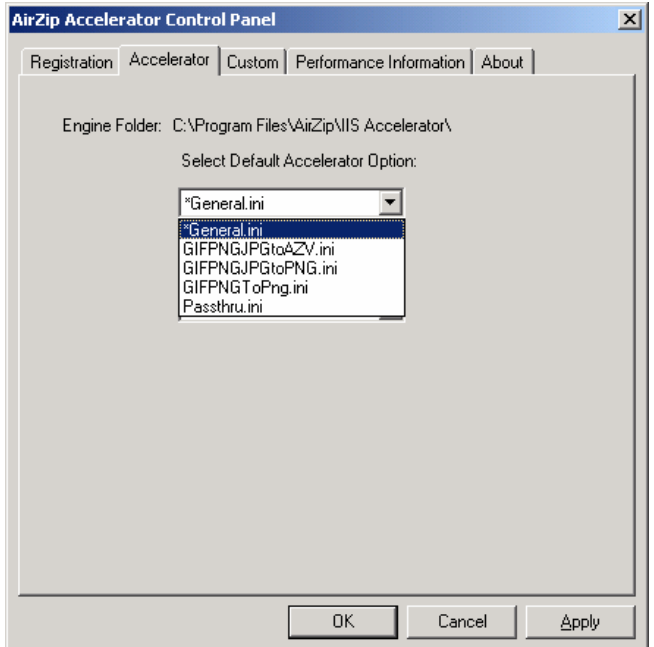

The following Accelerator Option files are provided with the AirZip Accelerator for IIS:

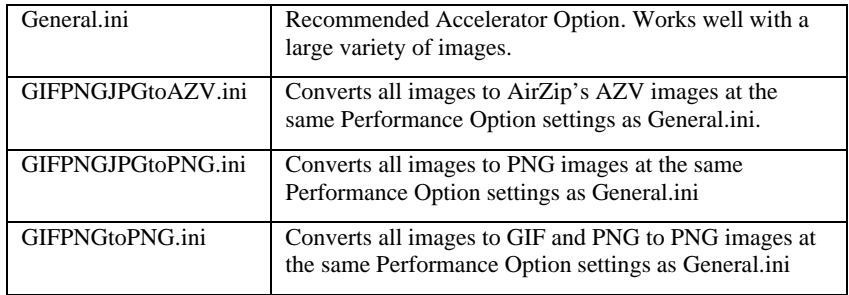

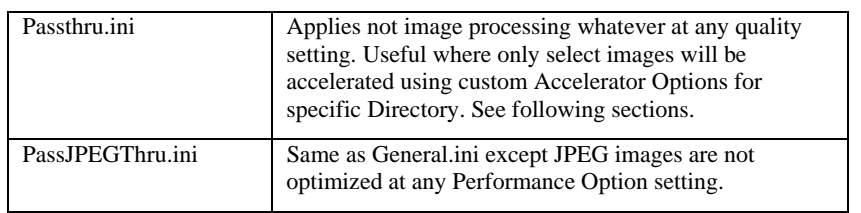

### *6.3 Changing the default Performance Option*

When the AirZip Accelerator is installed the default Performance Option is for any user accessing the site is More (D0). To change the default setting to Pass-thru ,

Basic, More, Still more or Maximum acceleration, use the second pull down list on the **Accelerator** tab on the AirZip Accelerator Control Panel to select the desired option then press the Apply button. The new default Performance Option will not take affect until IIS is restarted.

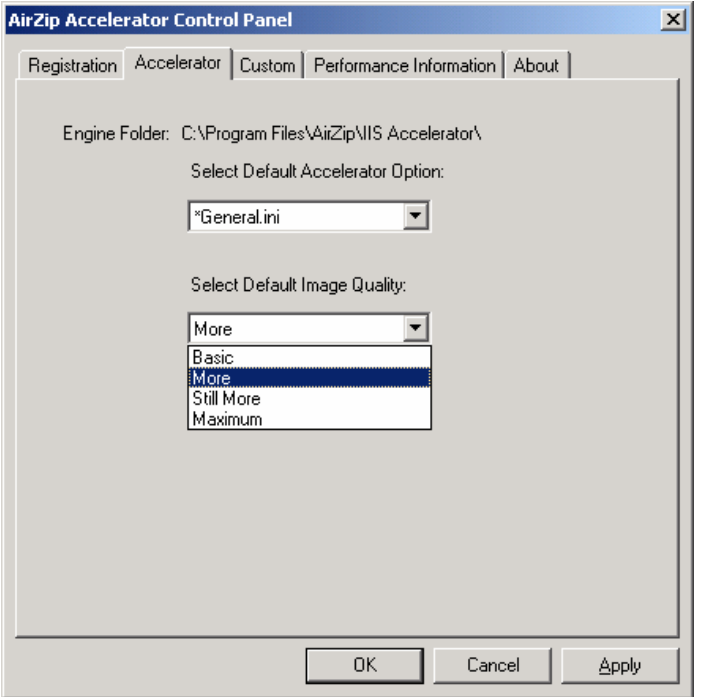

### *6.4 Applying specific Accelerator Option to a specific image directory*

To override the default Accelerator Option and apply a specific AirZip Accelerator

Option only to a specify type of image, follow these steps:

- 1. Click the **Custom** tab on the AirZip Accelerator Control Panel,
- 2. Select the Accelerator Option to be applied using the pull down list on the right of this tab,
- 3. Locate and Click on the Directory where those images are located using the explorer window on the left of the tab.
- 4. Use the arrow buttons to add or remove directories from the list on the right of the tab window.
- 5. Click the Apply button.

Changes will not take affect until IIS is restarted.

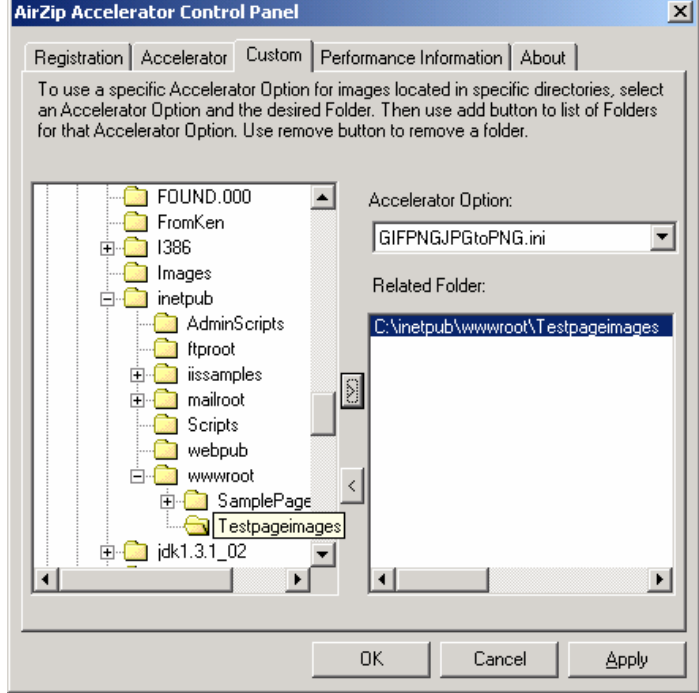

### *6.5 Monitoring Accelerator Performance*

The AirZip Accelerator for IIS automatically gathers statistics regarding its compression results and makes them available via the Performance tab on the AirZip Accelerator Control Panel. The Performance statistics are based on the amount of data processed since the last time IIS was restarted or the performance monitor reset. The Performance tab can be used in real time to monitor performance (in Auto Polling Mode) or static mode with an option to refresh as required.

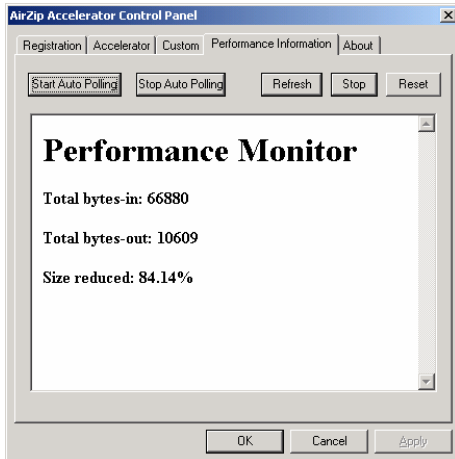

### *6.6 Confirming AirZip Secure Release information*

Click the **About** tab on the AirZip Accelerator Control Panel to confirm the Accelerator release information and configuration details.

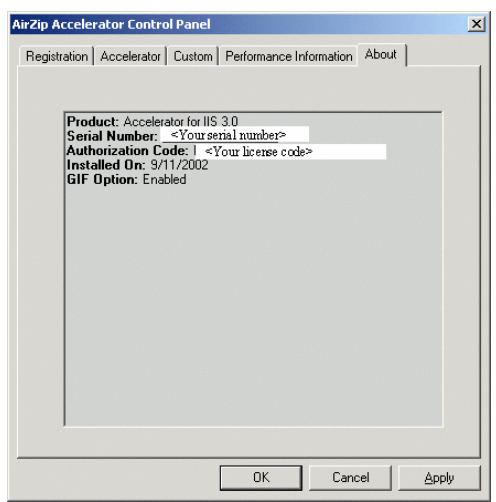

AirZip Accelerator for the Microsoft IIS 3.1 34

### **7 Enabling HTTP Compression**

Microsoft Internet Information Services (IIS) version 5.0 can be easily configured to use the GZip and Deflate HTTP compression methods. While not impacting image information, GZIP and Deflate HTTP are very effective at compressing HTML text data, Java Script files (frequently used in ESRI ArcIMS sites and other applications) and are helpful for optimizing overall page download time.

HTTP compression is a sub-service of IIS, which is handled through an ISAPI filter. Because this filter is installed at the WWW Service level, compression must be configured for the entire Web server. It cannot be configured for a specific Web site.

### *7.1 Activating HTTP Compression for Basic File Types*

To activate HTTP Compression in conjunction with the AirZip IIS Accelerator follow these steps:

- (a) From the **Start** Menu select **Settings**/**Control Panel**/**Administrative Tools**/**Computer Management**.
	- **口**Computer Man  $\frac{1}{\ln |x|}$  $Tree \vert$ Description  $\sqrt{\frac{1}{1}}$  State  $|$  IP Ad Host Header Name Default FTP Site<br>
	Pefault Web Site<br>
	PAdministration Web Site  $\overline{\mathsf{A}}$  and Computer Management (Local) Running nammy<br>Running  $*$  All  $*$  All  $*$ <del>news Jyseem Tools</del><br>田 - Ell Event Viewer<br>田 - Sol System Information<br>田 - Sol Performance Logs and Alerts Running Default SMTP Virtual Server \* All l n<br>Running Running Default NNTP Virtual Server  $*$  all i Ellen Performance Logs and A<br>Ellen Shared Folders<br>Ellen Stocal Users and Groups e Storage - Storage<br>- ■ Disk Management<br>- ● Disk Defragmenter Logical Drives Removable Storage Services and Applications<br>Services and Applications<br>Services and Applications 長 庙 WMI Control  $\sf{Service}$ Indexing Service<br>Ne Internet Information Service
- (b) Expand **Services and Applications** in the panel on the bottom left

(c) Right click on **Internet Information Service** and select **Properties** to open the IIS Properties sheet below.

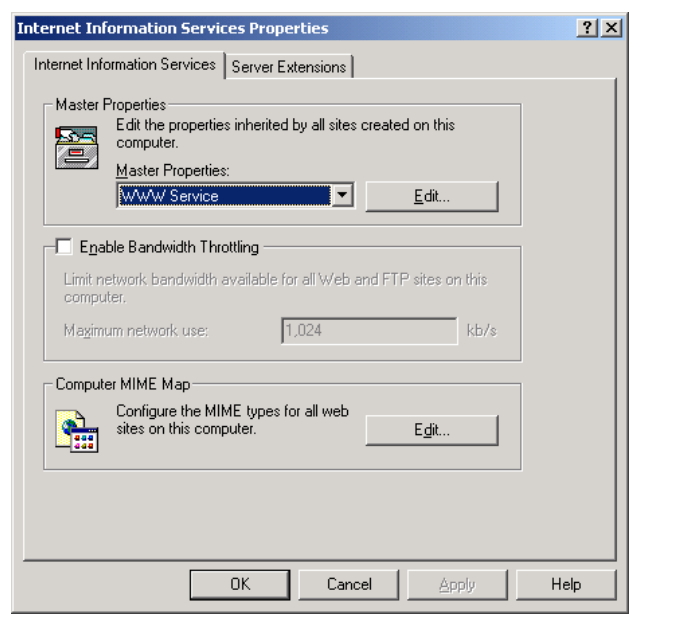

- (d) Within the Master Properties panel, click **Edit** to open the **WWW Service Master Properties** window
- (e) Click the **Service** tab at the top of the window to expose the IIS 3.1 Administration and HTTP Compression properties.

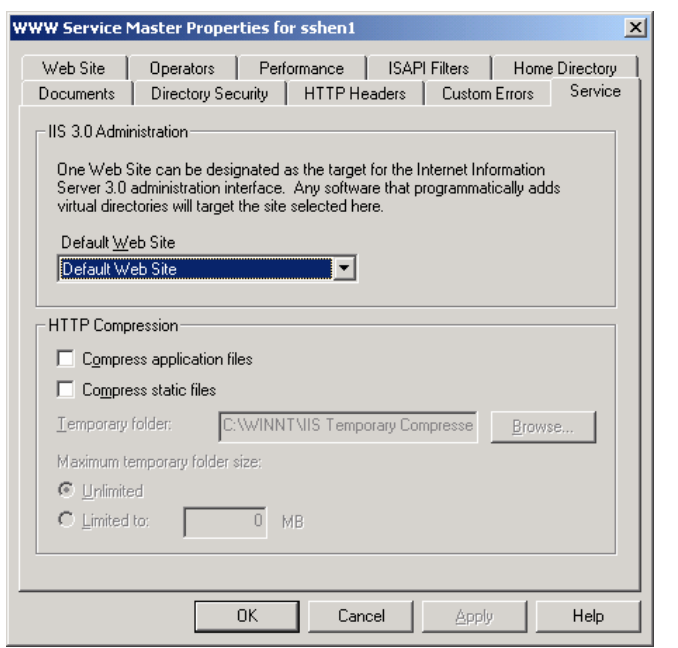

(f) Under the **HTTP Compression panel**, check in the box to the left of the **Compress applications files** and **Compress static files**

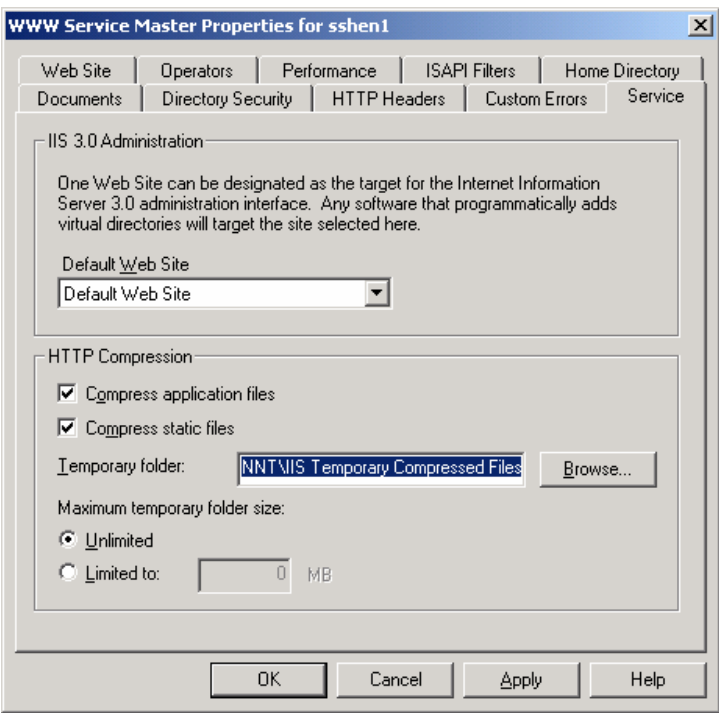

Click OK to exit the **WWW Service Properties** window.

Click OK again to exit the **Internet Information Services Properties** window.

(g) At this point you should be returned to the **Computer Management** window shown below. At this window, right click on the **Internet Information Services** in the panel on the right. Select "**Restart IIS**…" and click OK on the panel that is exposed.

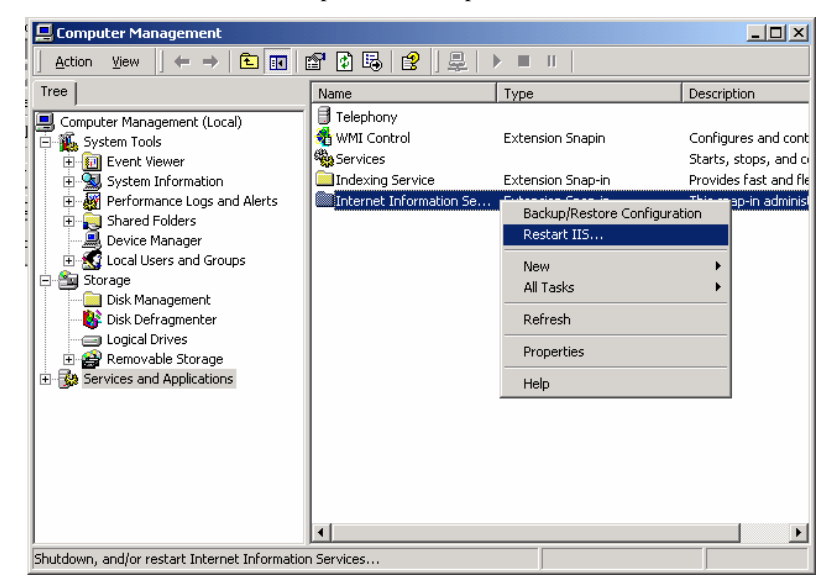

(h) Wait for the IIS Service to finish restarting.

Lastly, close the **Computer Management** window.

### *7.2 Activating HTTP Compression for Other File Types*

By default, HTTP compression only compresses files with a file name extension of "htm," "html," and "txt."

To add other document types such as Java Scripts ("js"), Microsoft Word ("doc"), Microsoft PowerPoint ("ppt"), Microsoft Excel ("xls"), PostScript ("ps") to the default list of documents, follow these steps:

NOTE : The commands in step 3 replace the previously defined file extensions. It does not append them to the existing file extensions.

- 1. Open a command prompt session. To do this, click Start , click Run , type CMD , and the click OK .
- 2. Change the directory to your \InetPub\AdminScripts folder. To do this, type CD Inetpub\AdminScripts , and then press ENTER.

Type the following commands:

CSCRIPT.EXE ADSUTIL.VBS SET

W3Svc/Filters/Compression/GZIP/HcFileExtensions "htm" "html" "txt" "doc" "ppt" "xls" "ps" "js"

IISRESET.EXE (this will reset Web services)

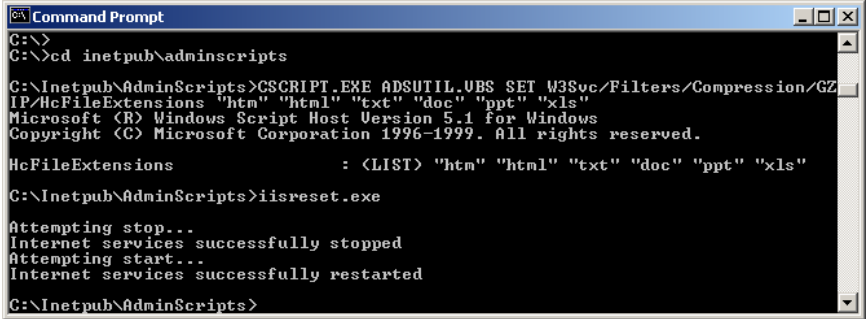

3. Close the command prompt session.

### **8 Operation with Applications Servers**

#### *8.1 Operation with ESRI ArcIMS Server*

The ESRI ArcIMS Server is a leading platform for distributing geographic information systems (GIS) and mapping services via the Internet. ArcIMS software allows users to integrate local data sources with Internet data sources for display, query, and analysis in an easy-to-use Web browser.

The AirZip Accelerator for IIS may be installed on an operating ESRI ArcIMS Server or installed prior to installing ArcIMS Server software.

Configuration recommendations:

- (a) For best performance as well as map quality, ArcIMS should be configured to generate graphical (computer-created) map images in PNG format rather than JPEG.
- (b) Photographic images such as satellite images should be encoded in JPEG format.
- (c) If possible, make sure that important data is depicted in colors that are far apart in the spectrum from other colors. This helps on sites that allow user control of image quality.
- (d) If possible, use solid colors to depict distinct map areas or features instead of texturing or dithering. Texturing will increase map size more than the use of solid colors.

If the predominate map images on an ArcIMS installation are graphical in nature and in JPEG format, AirZip Accelerator for IIS can be configured to automatically optimize such maps and improve their quality. This requires switching the General.ini file to one optimized for this purpose (refer to section 6.4).

### *8.2 Operation with BEA Weblogic Server*

WebLogic Server is a leading application server for developing and deploying multi-tier distributed enterprise applications. The AirZip IIS Accelerator can be used with BEA Weblogic in both a single server and cluster configurations.

Follow the steps in the "BEA Weblogic Installing and Configuring the Microsoft Internet Information Server (IIS) Plug-In" to install and configure the Weblogic IIS Plugin. This document can be found on

http://edocs.bea.com

(The location as of this writing is http://edocs.bea.com/wls/docs70/plugins/isapi.html .)

Make sure that you set the Extension to the type of files that you want to proxy to WebLogic Server. The steps for this are shown below:

1. Create iisproxy.ini file: go to http://edocs.bea.com/wls/docs70/plugins/isapi.html , and open "Sample

AirZip Accelerator for the Microsoft IIS 3.1 41

iisproxy.ini File" and copy :

```
 "# This file contains initialization 
name/value pairs 
  # for the IIS/WebLogic plug-in.
   WebLogicHost=localhost 
   WebLogicPort=7001 
   ConnectTimeoutSecs=20 
   ConnectRetrySecs=2" 
Save as iisproxy.ini to <Default Drive>:\bea
directory then copy the iisproxy.dll file from 
\bin directory of your Weblogic Server
```
installation to the <Default Drive>:\bea directory.

2. Open the Computer Management window and find the Default Web Site.

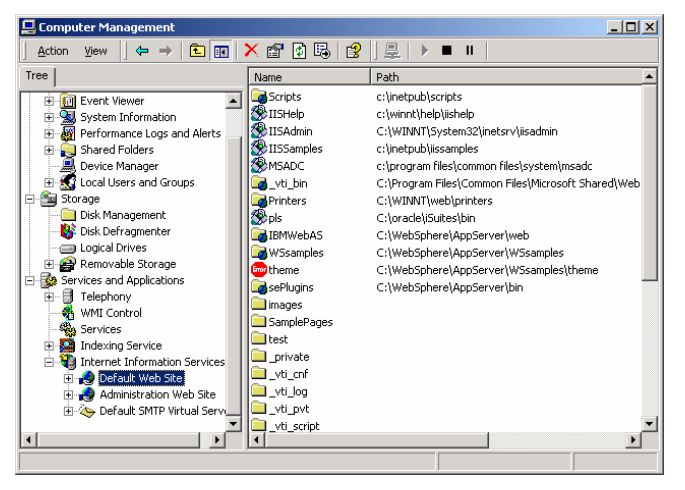

3. Right click the Default Web Site to expose the default Web Site Properties and Home Directory page.

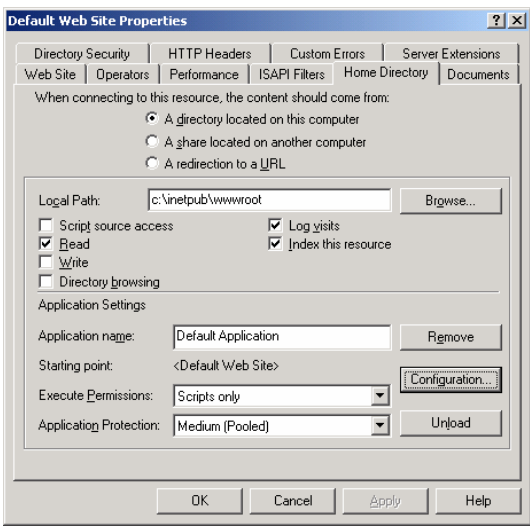

4. Click the Configuration button on this window to open the Applications Configuration window

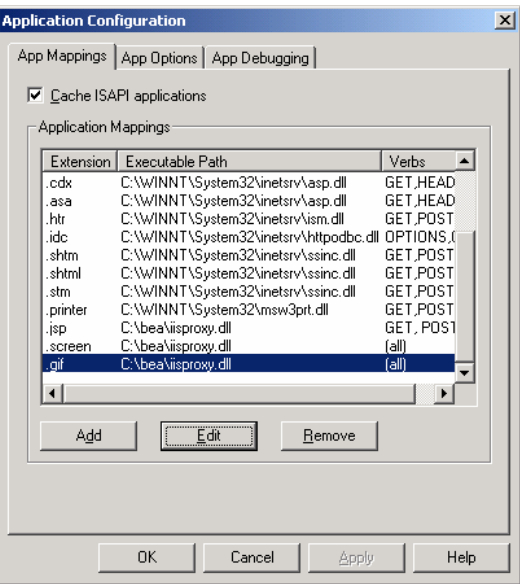

5. Use the Add button to configure each file extensions to be proxied to WebLogic as shown below:

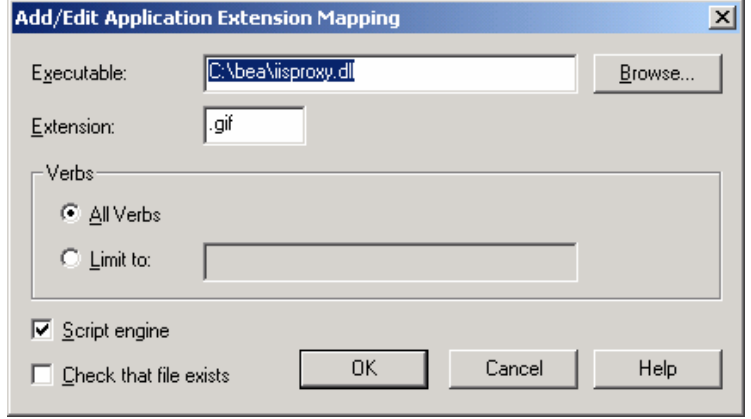

AirZip Accelerator for the Microsoft IIS 3.1 44

- 6. Restart IIS after configuration is complete.
- To verify the combined operation of the AirZip IIS Accelerator with BEA Weblogic follow these steps
- 1. On the IIS server use **Start/Programs/BEA Weblogic Platform 7.0/Weblogic Server 7.0/Server Tour and Examples/Launch Pet Store** to launch the PetStore example.
- 2. What for the Weblogic to initialize the PetStore application and present the application in a browser window. This can take a minute or two. The browser window will appear and show the following web page:

http://Server:7001/petstore/index.jsp

- 3. Change the URL to http://Server/petstore/index.jsp/airzip by removing the port number "7001", and adding /airzip.
- 4. Click go and the AirZip performance Option page should allow you to modify the AirZip performance options.

### *8.3 Operation with Oracle9i Application Server*

Oracle9i Application Server is a leading J2EE application server providing built-in portal software, wireless and voice, Web page caching, and business intelligence features.

When used with the AirZip Accelerator for IIS, the resulting configuration can be thought of as a three-tiered architecture. The Microsoft Internet Information Server is the front tier, the Oracle PL/SQL Gateway (a Oracle9i AS component) is the middle tier, and Oracle Database is the backend tier. In the front tier, there are two IIS plug-ins: Oracle plug-in with low priority and AirZip plug-in with high priority for IIS.

Follow the Oracle procedures for installing the Oracle9i Application Server. For example, the following are the steps used to install the Oracle9i Database (Enterprise Edition, v9.0.1.1.1), Oracle9i Application Server (Standard Edition v1.0.2.2.2) and Portal  $(v3.0.9.8.2):$ 

- 1) Install the Oracle9i Database (Enterprise Edition, v9.0.1.1.1) by using "Oracle9i Database Installation Guide, Release 1 (9.0.1.1.1) for Windows, Part Number A90162-01."
- 2) Install the Oracle9i Application Server (Standard Edition v1.0.2.2.2) by using "Oracle9i Application Server Installation Guide, Release 1 (v1.0.2.2.2) for Windows NT/2000, Part Number A95822-01."
- 3) Configure the Oracle Plug-in for Microsoft IIS by using "Oracle Plug-in for Microsoft IIS Configuration and User's Guide, Release 1.0.2 for Windows, Part Number A97355-01."

### *8.4 Operation with IBM WebSphere Application Server*

IBM WebSphere® Application Server, Version 4.0 is a leading Java™ technology-based

Web application server, integrating enterprise data and transactions with the e-business world. It provides a rich, e-business application deployment environment with a complete set of application services including capabilities for transaction management, security, clustering, performance, availability, connectivity and scalability.

Procedures for installing Version 4.0 on Microsoft IIS can be found on IBM's web site at:

http://www3.ibm.com/software/webservers/appserv/doc/v40/aes/infocenter/was/0221a14 s.html

There are no further steps required for its use with the AirZip Accelerator for IIS.

### **9 Contact Information**

To report problems and/or provide feedback, please contact your Authorized AirZip Reseller.

Additional help resources or updates may be available at by emailing support@airzip.com

Last page of document